# **How To Print From A Chromebook**

You may click through the slide show.

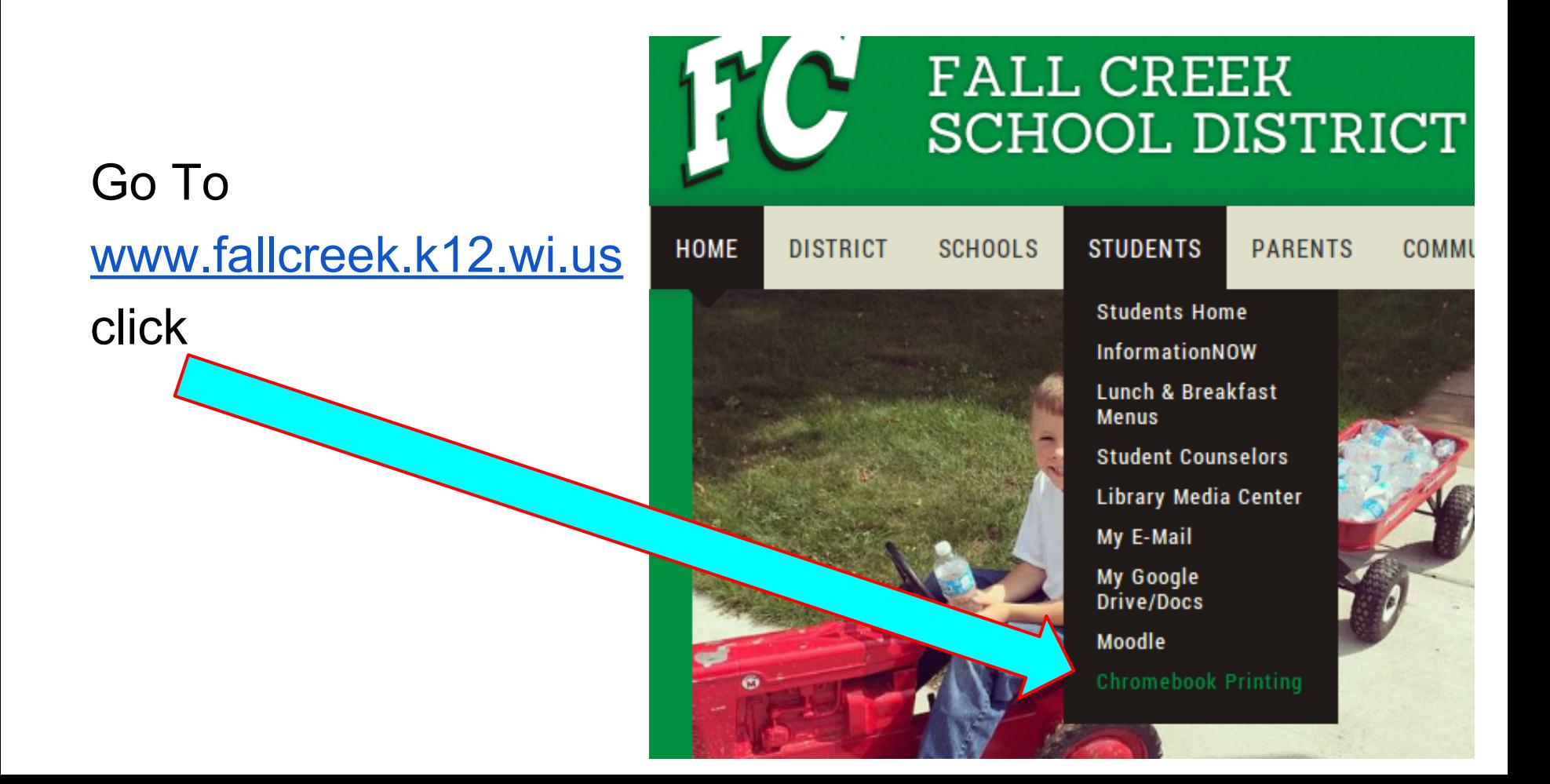

Students • Chromebook Printing

**SCHOOLS** 

**STUDENTS** 

# CHROMEBOOK PRINTING

**PARENTS** 

**COMMUNITY** 

# **Printing From Your ChromeBook or Chrome Browser**

**ATHLETICS** 

**STAFF** 

Search

H

The link below is for people of the

"fallcreek.k12.wi.us" and "student.fallcreek.k12.wi.us" domain only.

If you are asked for username and password please use your school email account.

**Click Here to select your Chrome Printer** 

**Only ChromeBooks and Chrome Browser** 

allow you to print to our Chrome Printers

**Download Chrome Browser Here** 

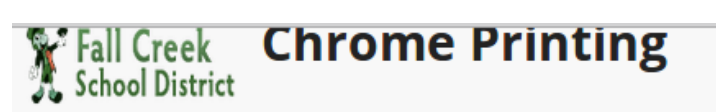

**CHROME PRINTING IN FALL CREEK SCHOOLS** 

**SITEMAP** 

## **Chrome Printing in Fall Creek Schools**

Print from your Chrome Browser or your ChromeBook

#### **Elementary Printer**

Add BW Copier in Workroom Add Color Printer in Workroom Add MS Computer Lab Room Add Mr. Jaenke's Chromebook-BYOD Printer

Click on the printer you would like.

**Middle School Printer** Add BW Copier in Workroom Add Color Printer in Workroom Add MS Computer Lab Room Add Ms. Herman's ChromeBook-BYOD Printer

#### **High School Printer**

Add Student Printer in Hallway Add Mr. VanDong & Ms. Zook's Printer Add Mr. N. & Ms. Kubow's Printer Add Color Printer in Mr. Fitch's Room Add Ms. Watters' ChromeBook-BYOD Printer

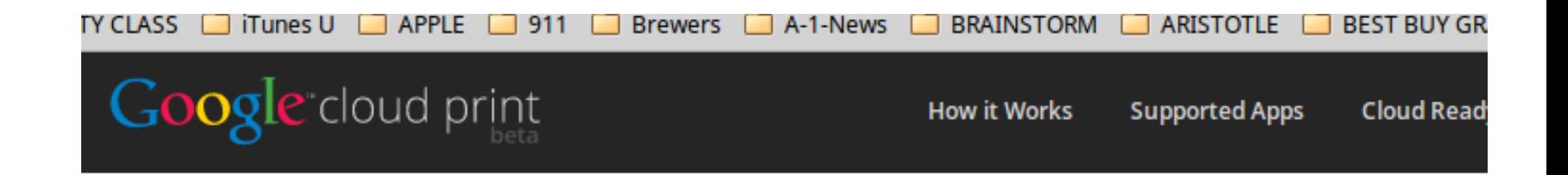

### Print to ES-COPY-MP9002-BW

After adding this printer for

@fallcreek.k12.wi.us, you'll be able to

use Google Cloud Print to print to this printer from your PC or mobile device.

**Add Printer** 

Click on the 3 Bars in the upper right corner, then click on PRINT.

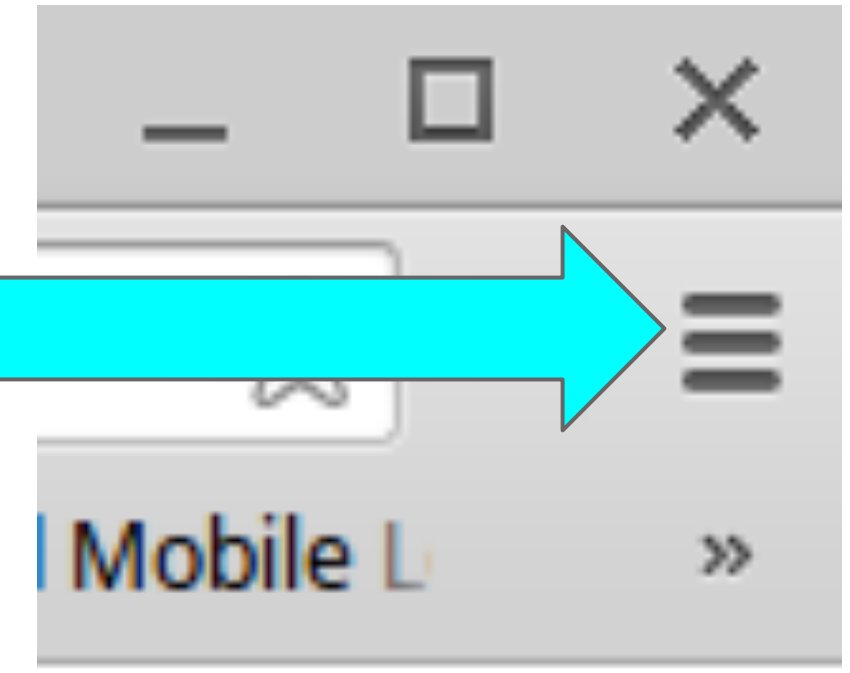

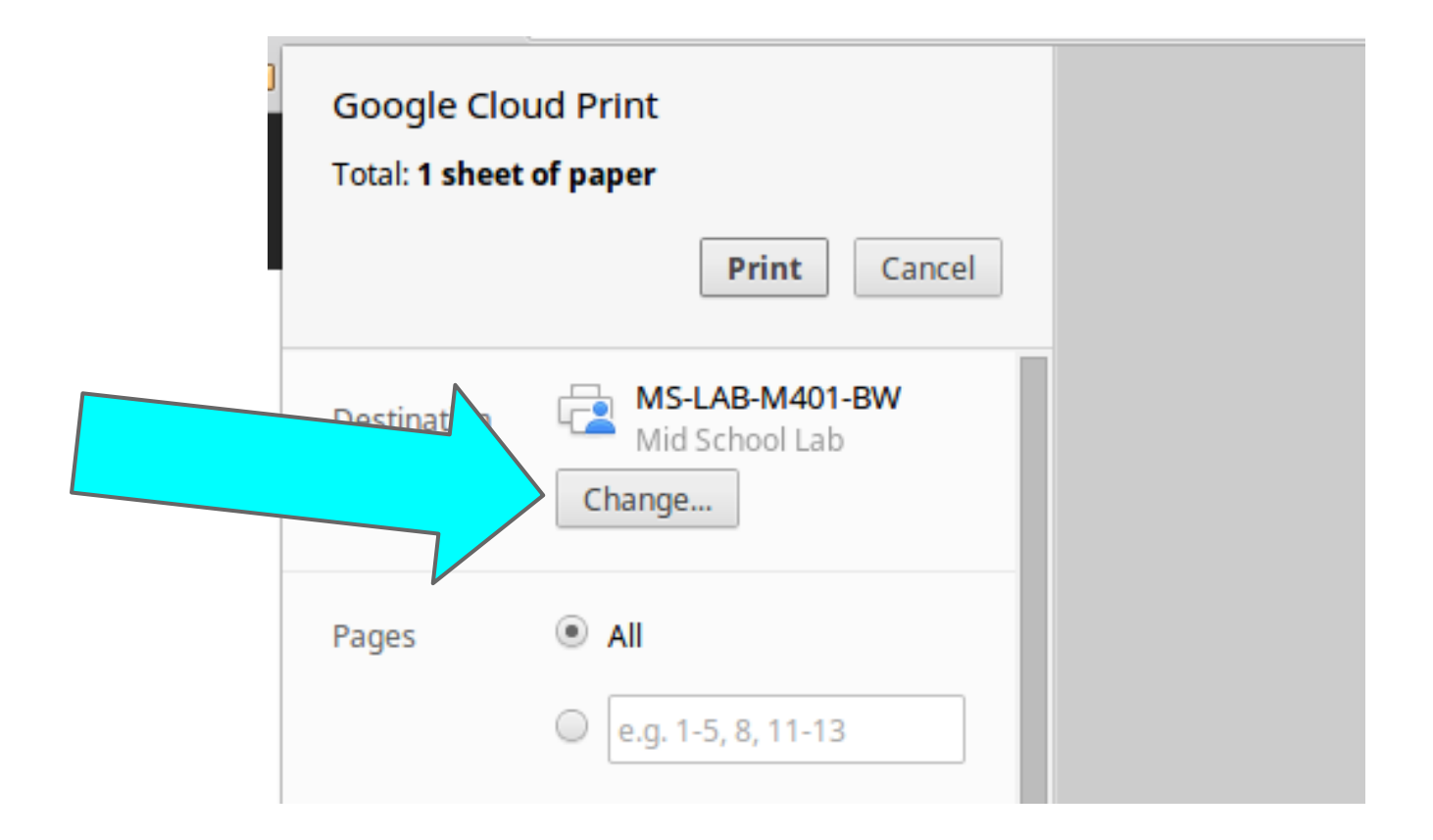

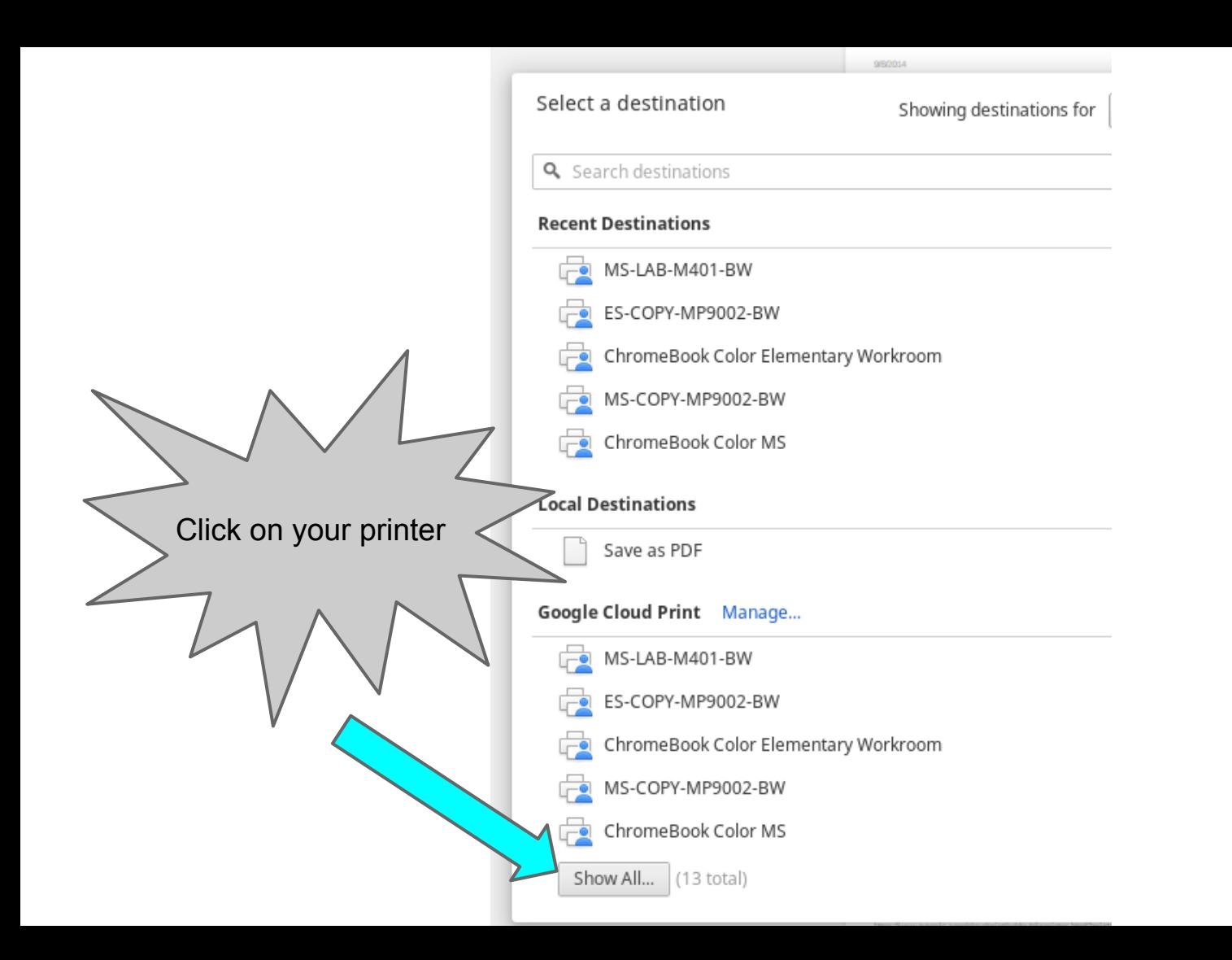

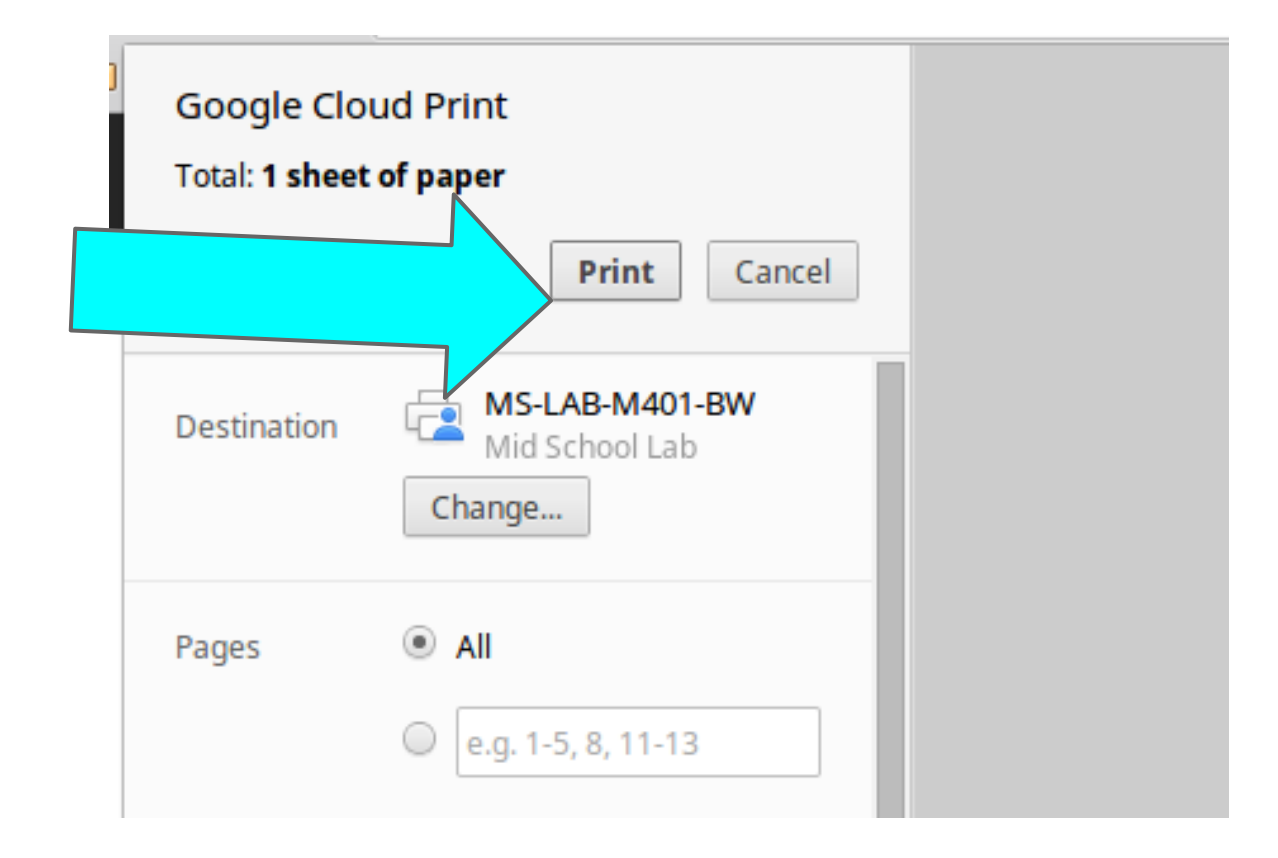

# **The End. Thank you.**